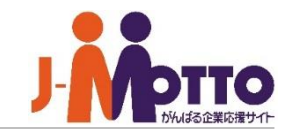

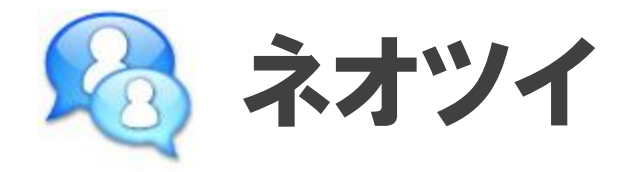

ユーザーへの通知・メッセージを、どの画面からもすぐに確認することができる機能です。 通知・メッセージは3つの種類(お知らせ、つぶやき、ダイレクトメッセージ)に分けて表示します。

お知らせ :各機能からの新着の通知を確認できる機能です。 つぶやき :グループウェア利用者全員が投稿、閲覧できる短文メッセージ機能です。 ダイレクトメッセージ :グループウェア利用者間で直接メッセージのやり取りできる機能です。 ネオツイ 目次

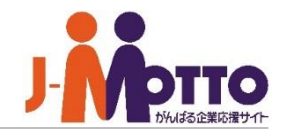

- **. 画面構成 (P2)**
- **. お知らせ機能 (P4)**
- **. つぶやき機能 (P5)**
- **. ダイレクトメッセージ機能 (P8)**
- **. ネオツイ個人設定 (P10)**

# 画面構成

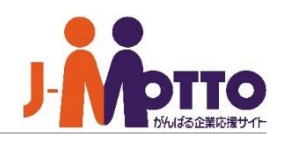

### **ネオツイ画面構成 ①**

画面上部に各機能からの新着表示や、つぶ やき、ダイレクトメッセージが表示されます。

 $\mathbf{\overline{1}}$ 各機能からのデータの新着通知やシステ ムからのお知らせが表示されます。

アイコンをクリックすると、新着一覧が表 **2** 示されます。 ※未確認のメッセージがある場合は件数が 表示されます。

アイコンをクリックするとつぶやき一覧が **3** 表示されます。

※未確認のつぶやきがある場合は件数が表 示されます。

アイコンをクリックするとダイレクトメッセー **4** ジ一覧が表示されます。 ※未確認のメッセージがある場合は件数が

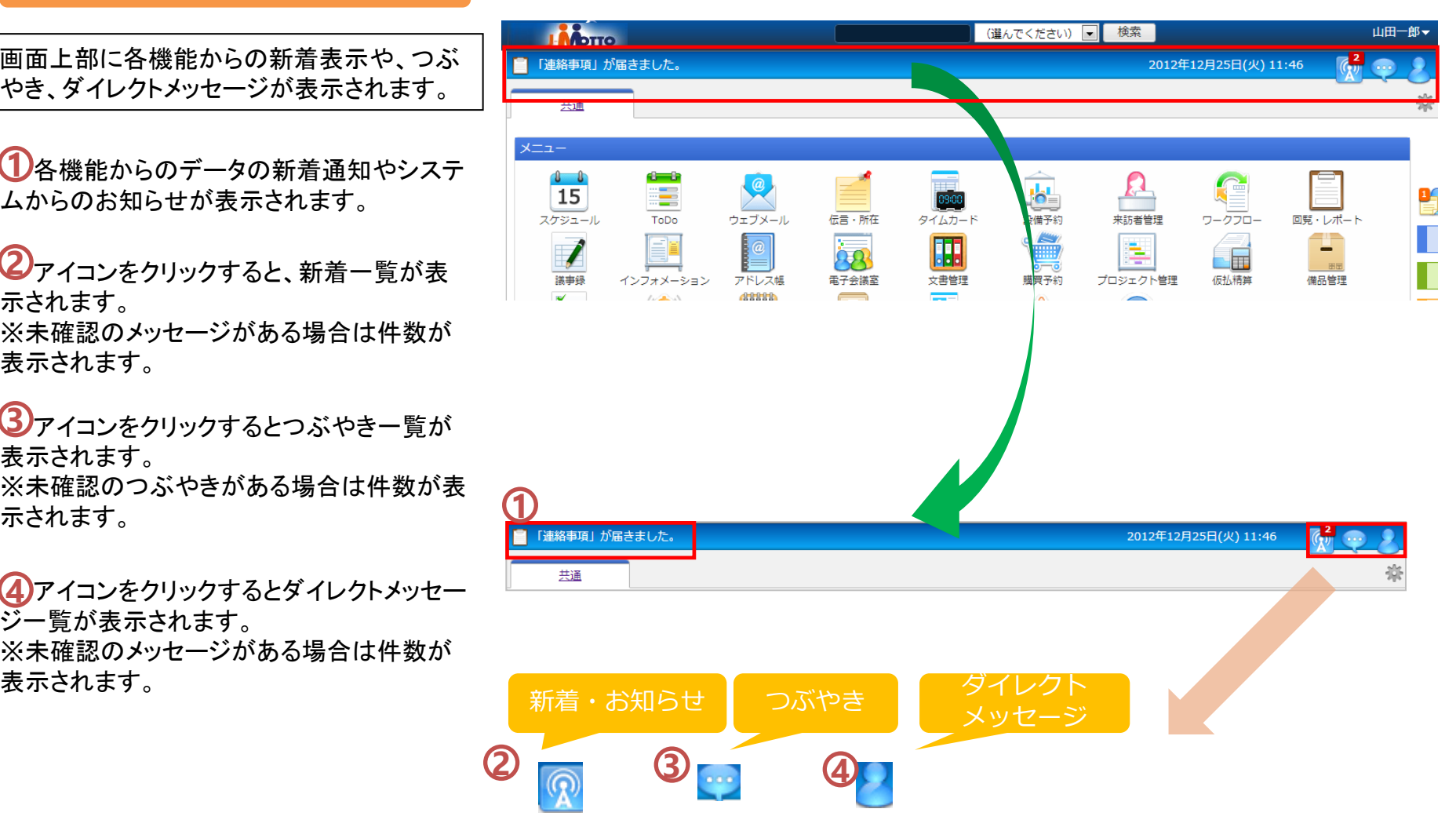

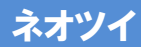

# 画面構成

**ネオツイ画面構成 ②**

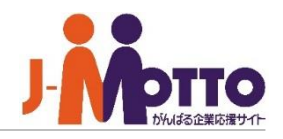

2012年12月25日(火) 11:46

画面上部の青色バーをクリックすると、ネ **1** オツイ画面が表示されます。

つぶやき、又はダイレクトメッセージを投 **2 2** 稿します。

● を押すと、つぶやき入力欄に切り替わ ります。

まま、を押すと、ダイレクトメッセージ入力欄 に切り替わります。

管理者の設定により、つぶやき機能やダ イレクトメッセージ機能の使用が制限され て非表示になっている場合があります。

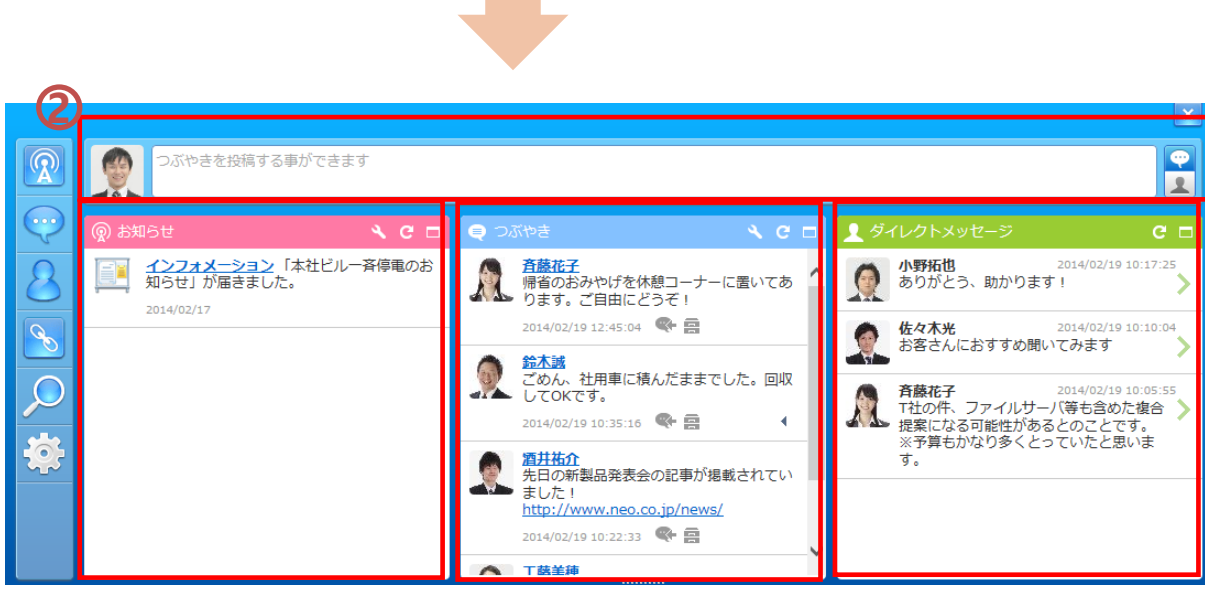

ネオツイ表示

**1**

■ 「連絡事項」が届きました。

共通

## ネオツイ

# お知らせ機能

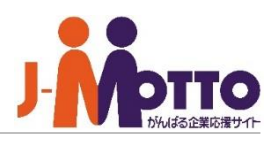

### **お知らせ機能**

各機能からの新着通知やシステムからの お知らせが表示されます。

の最大化をクリックすると、お知らせー 覧だけの表示に切り替わります。 **1**

\*をクリックすると、新着通知を受け取る 機能を選択する設定画面が表示されます。

機能名をクリックすると、お知らせ機 能を最大化表示されます。 **2**

新着のお知らせは、画面を切り替えたタイ ミングや、管理者で設定した間隔の時間で 読み込みます。

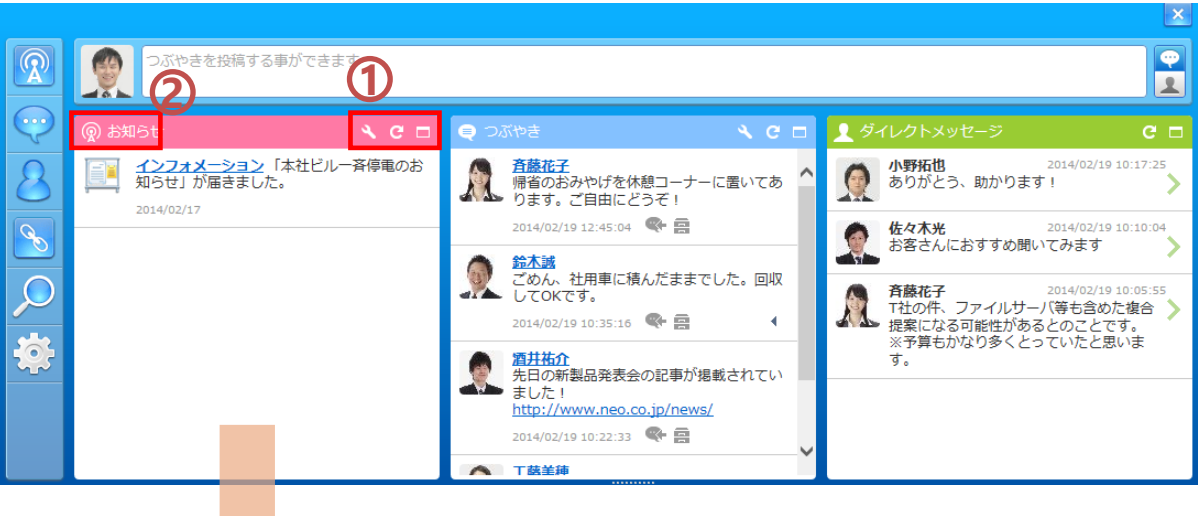

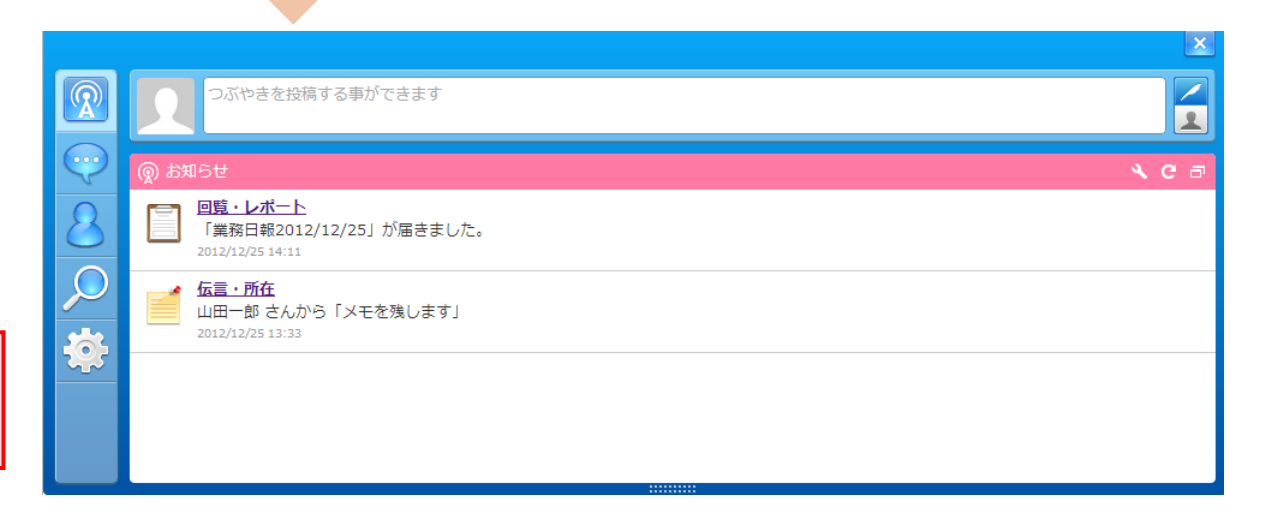

# つぶやき機能

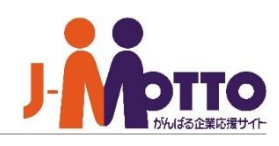

### **つぶやきの表示**

desknet'sNEOユーザーが投稿したつぶや きが表示されます。

の最大化をクリックするとつぶやき一覧 だけの表示に切り替わります。 **1**

■ をクリックすると、表示設定画面が表示 されます。

投稿されたつぶやきを検索します。 検索したキーワードは、履歴として5世代前 まで保存されます。 **2**

※検索対象はつぶやきでの投稿のみで、 お知らせやダイレクトメッセージは対象外 です。

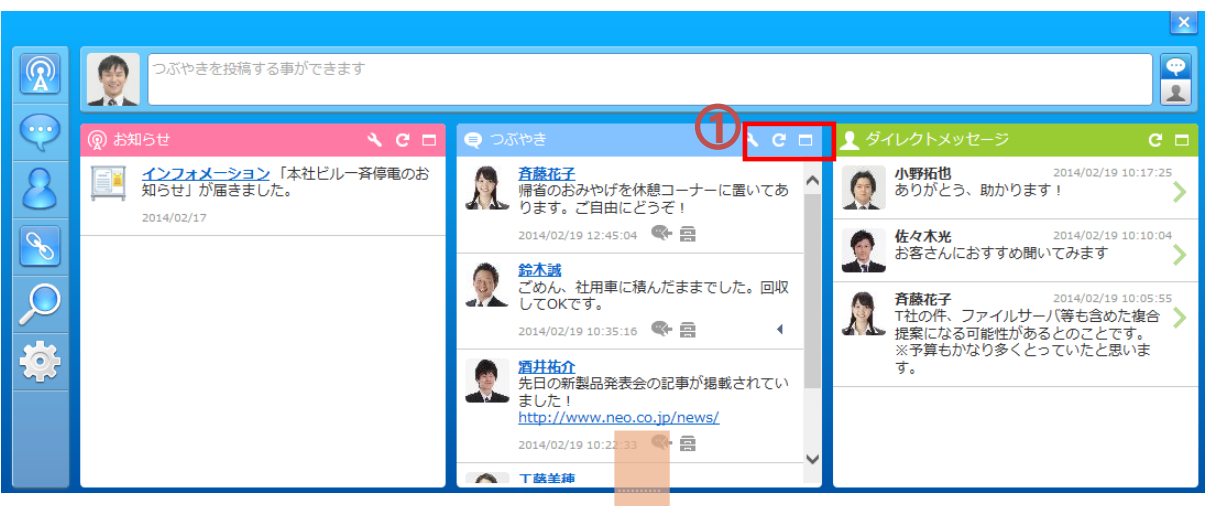

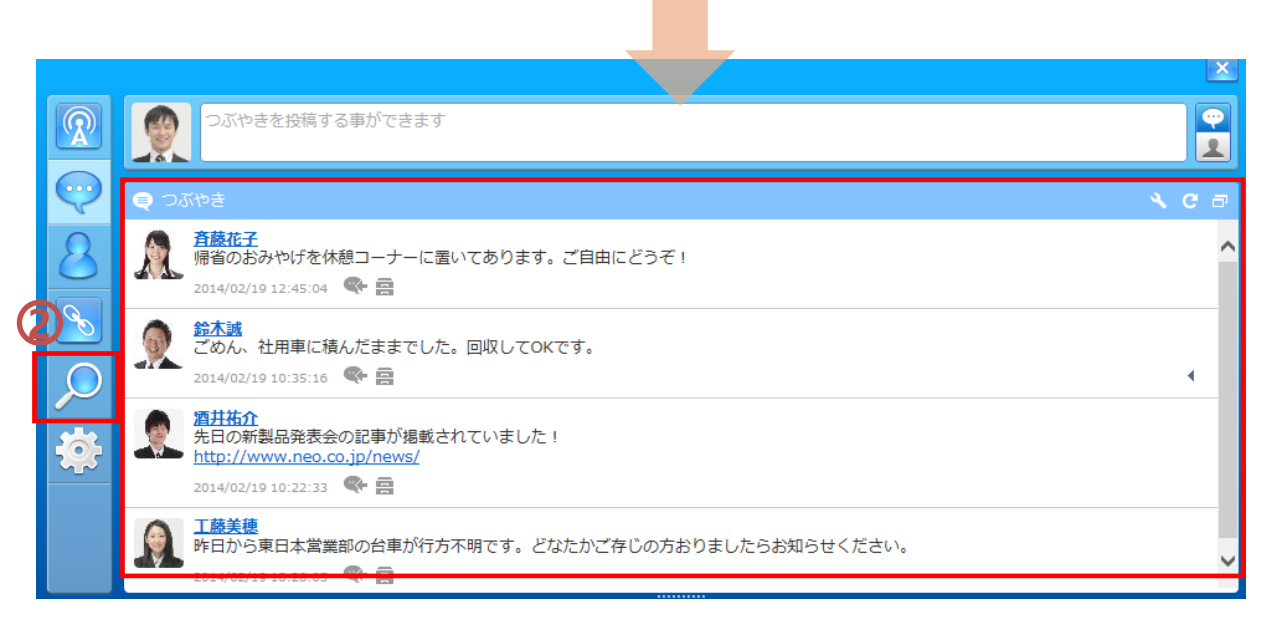

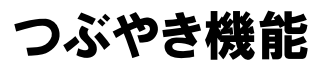

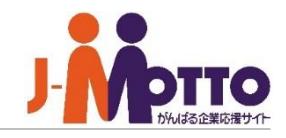

### **つぶやきの投稿・返信**

<mark>1)</mark>● <sub>をクリックし、入力欄をつぶやきモー</sub> ドに切り替え、つぶやきを入力します。

※同時にファイルの添付も可能です。 ※投稿可能文字は140文字までとなります。

2) <del>® を</del>クリックすると、そのつぶやきに 対し、返信することができます。 つぶやき投稿の右端の◆ をクリックすると、 対象のつぶやきの返信元が表示されます。

■ をクリックすると、その対象のつぶや きをキャビネット機能にコピー保存すること ができます。 ※詳しくはマニュアル「キャビネット機能」をご 覧ください。

茴 をクリックすると、そのつぶやきを削除 します。 ※自分が投稿したつぶやきのみ削除が可 能です。

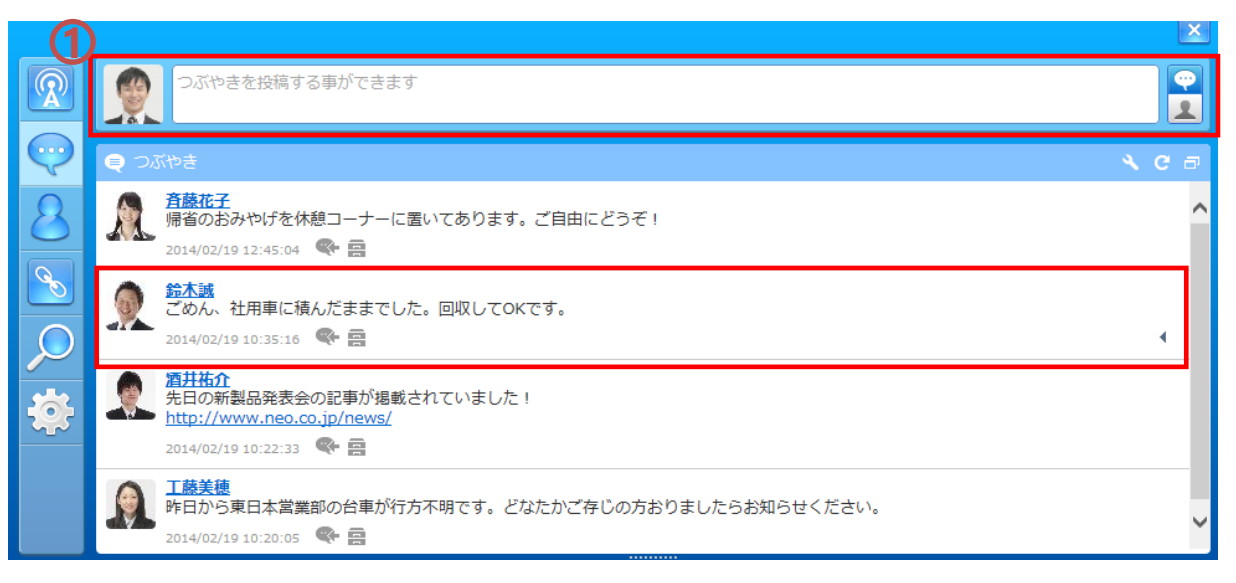

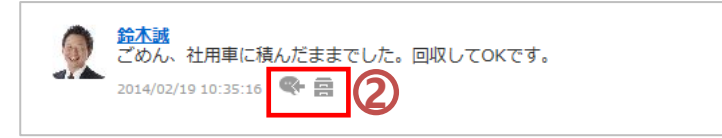

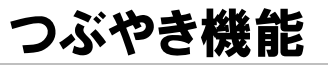

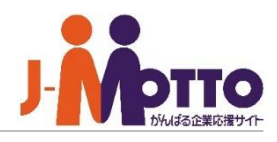

### **つぶやきの表示設定**

- き をクリックすると、つぶやきの表示設定 画面が表示されます。 **1**
- 自分のつぶやき一覧に表示するユーザー **2** を選択します。 "全ユーザー"を選択すると、すべてのユー ザーが投稿したつぶやきが表示されます。

※デフォルトは"全ユーザー"となります。 ※個別に選択する場合、100人まで選択可 能です。

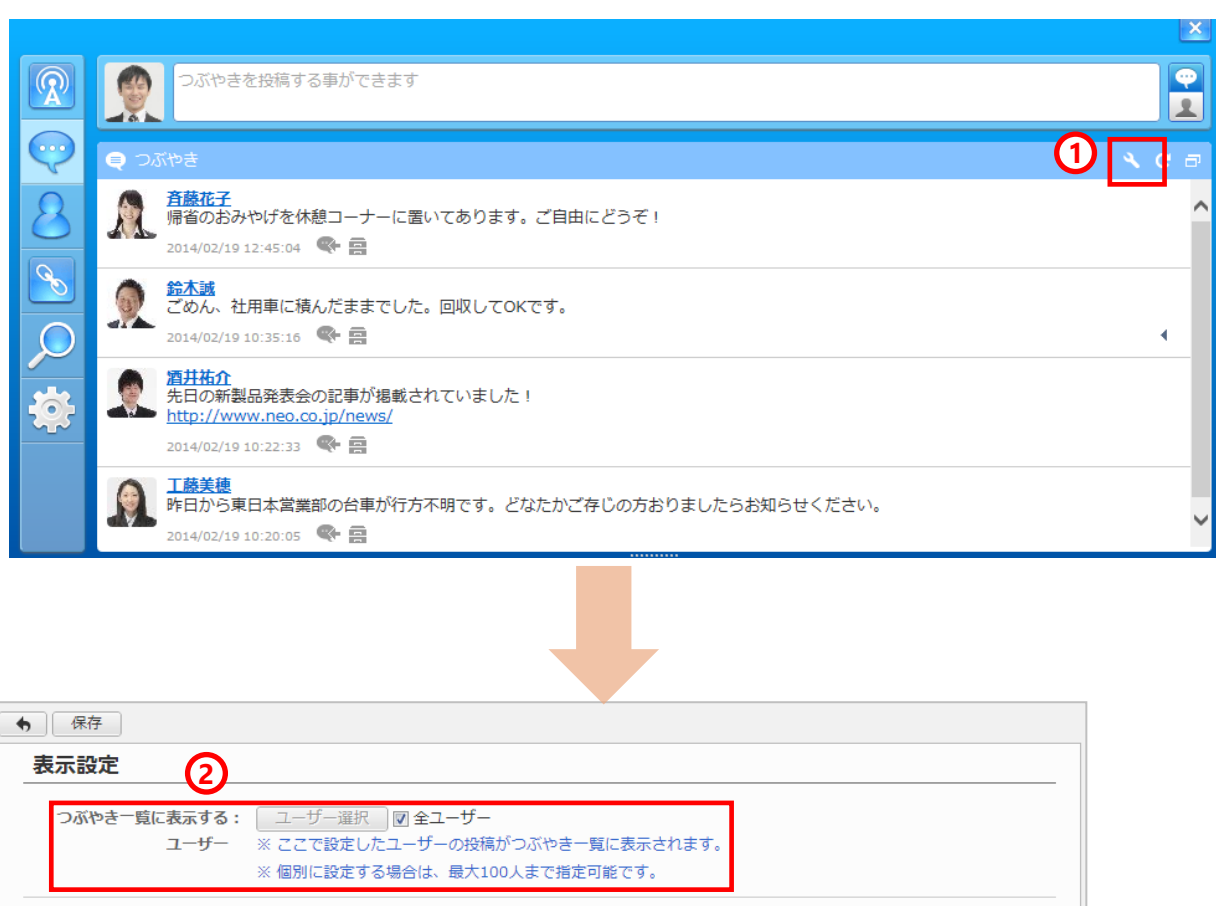

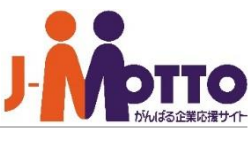

## **ダイレクトメッセージ機能**

desknet'sNEOユーザー間で、1対1のメッ セージのやり取りが行えます。 他のユーザーのやりとりは閲覧できません。 ※電子メールは使用しません。

■ の最大化をクリックするとダイレクトメッ セージ一覧だけの表示に切り替わります。

■ をクリックし、入力欄をダイレクトメッ セージモードに切り替え、宛先を指定し、 メッセージを入力します。

※宛先は複数指定はできません。

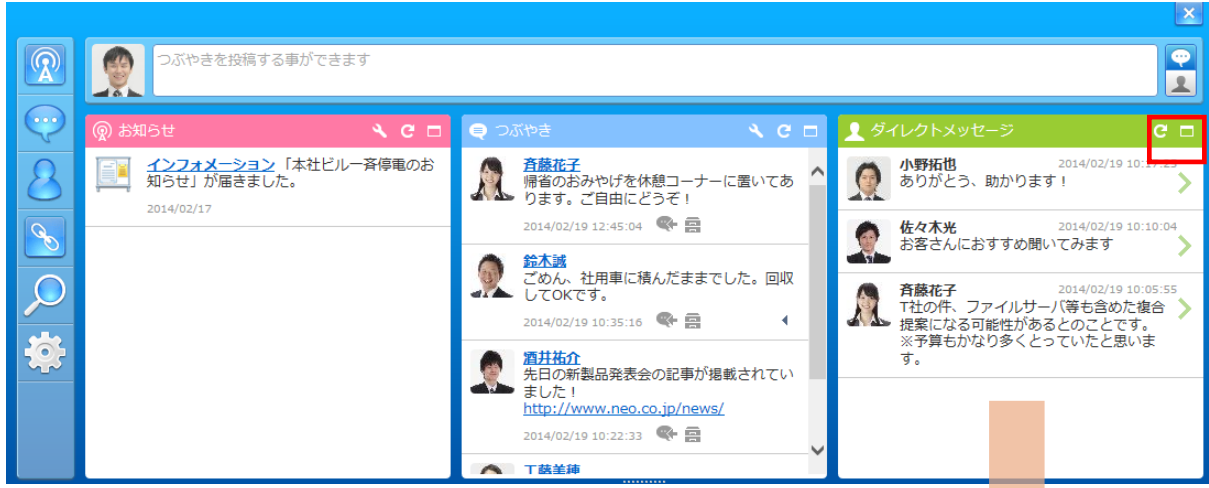

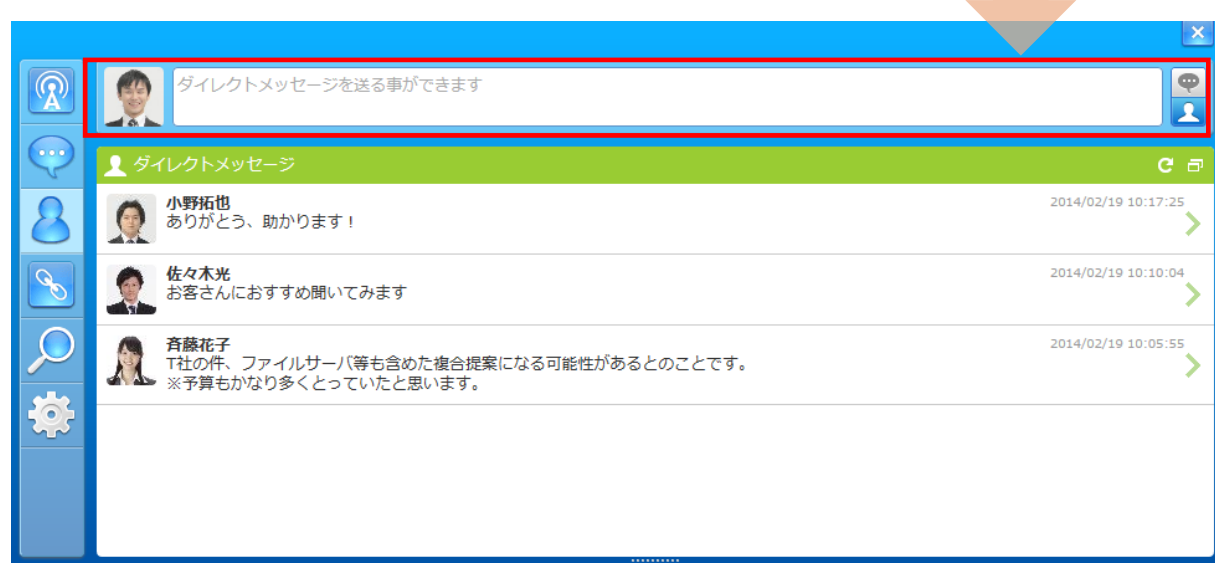

ダイレクトメッセージ機能

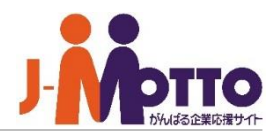

# **ダイレクトメッセージの送信**

宛先を選択します。 ※宛先は複数選択できません。 **1**

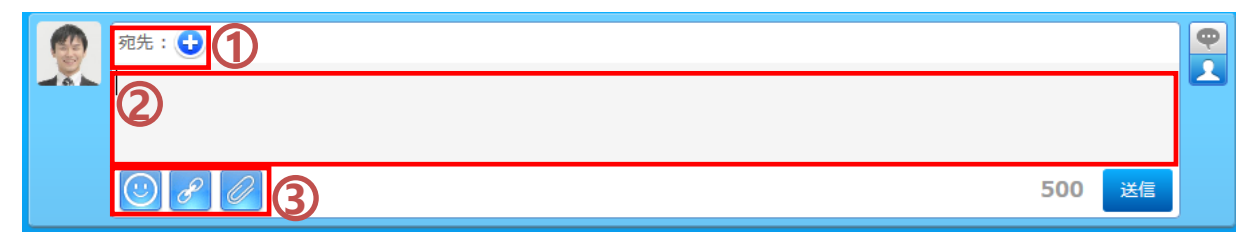

**2** メッセージの本文を入力します。 ※500文字まで入力が可能です。

## $\overline{\textbf{3}}$ スタンプ機能、URL短縮、添付ファイルが 行えます。

**ダイレクトメッセージの表示**

メッセージ一覧をクリックすると、そのユー ザーとやりとりしているメッセージ一覧が表示 されます。

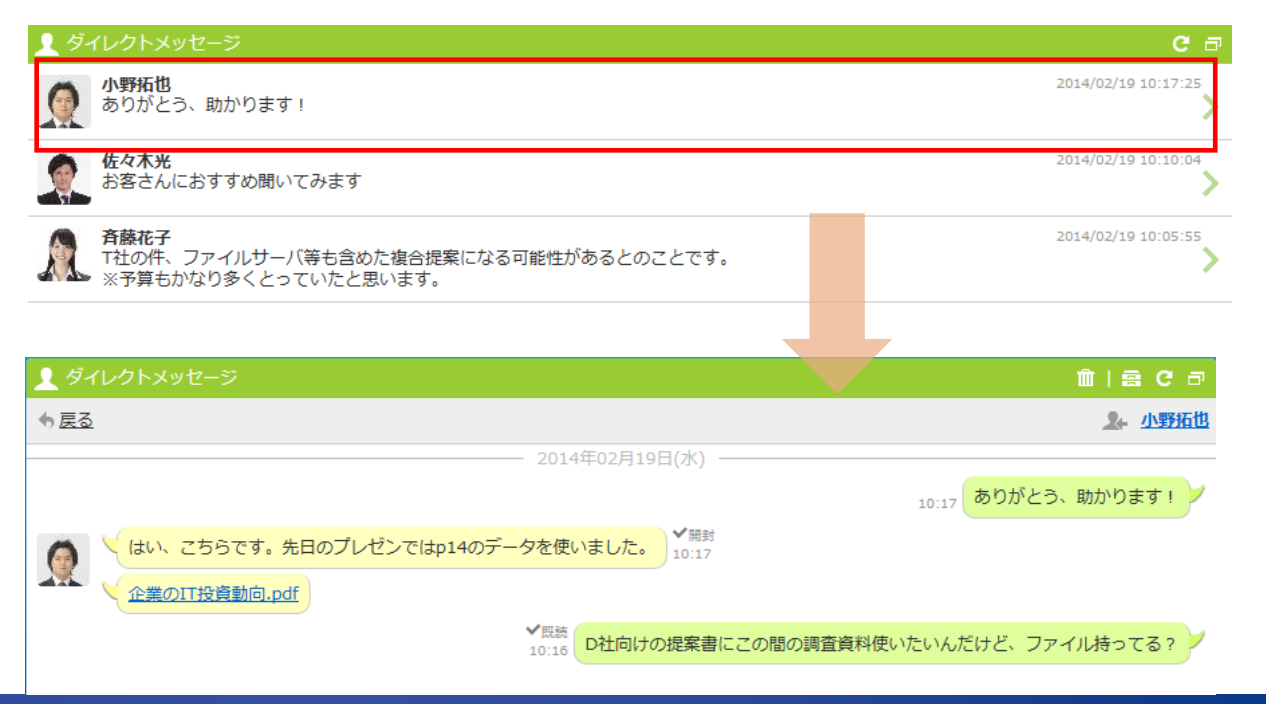

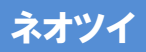

# ネオツイ個人設定

ネオツイ画面を開き、歯車アイコンを押下す るとネオツイの個人設定が表示されます。

#### ■表示設定

自分のつぶやき一覧に、誰のつぶやきを表 示するかをユーザー選択します。

#### ■投稿時確認設定

投稿時に確認画面を表示するかを設定し ます。

#### ■お知らせ通知設定

自分のお知らせ一覧にて、どの機能の新 着を受け取りたいのかを機能選択します。

選択した機能にて、新着があった場合に、 画面左上にて新着表示が行われます。

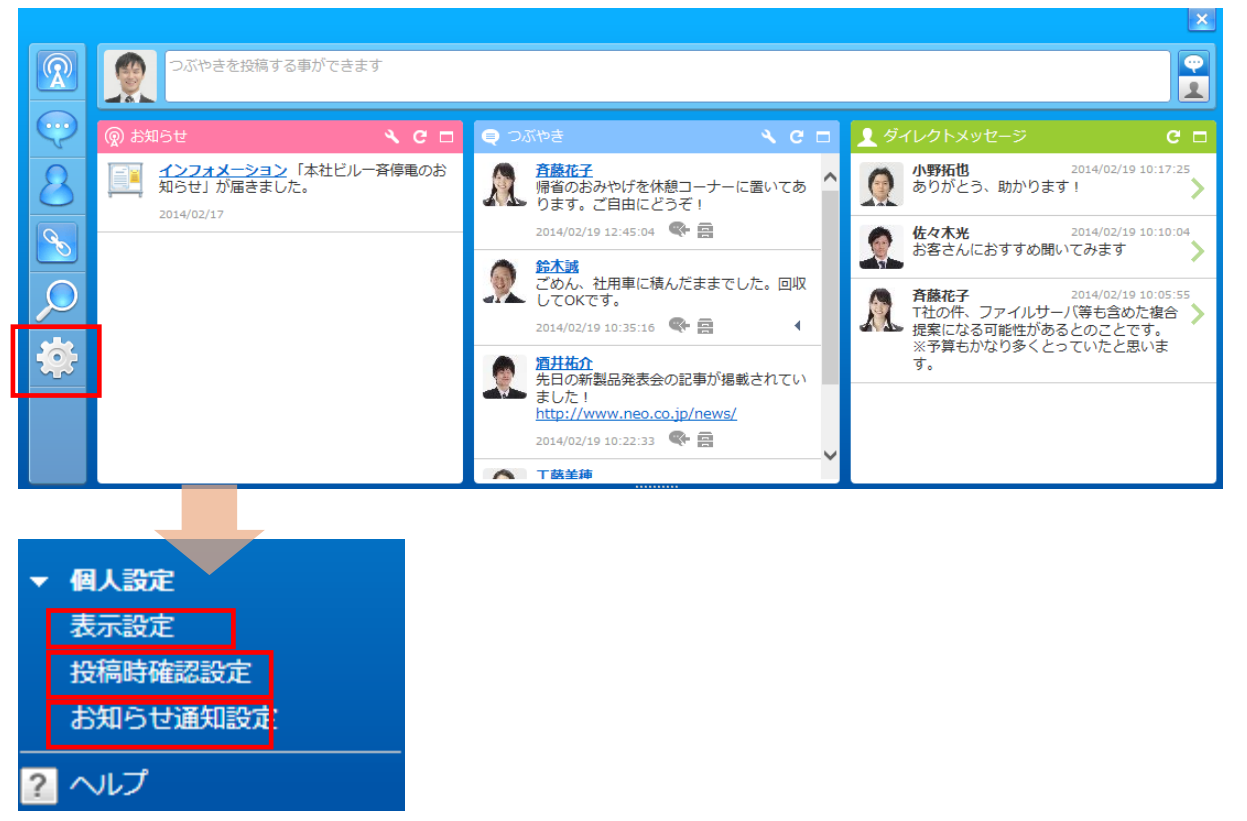